## Instant Messages in BlazeVIEW

## Reading and Replying to Instant Messages

Log in to BlazeVIEW through MyVSU.

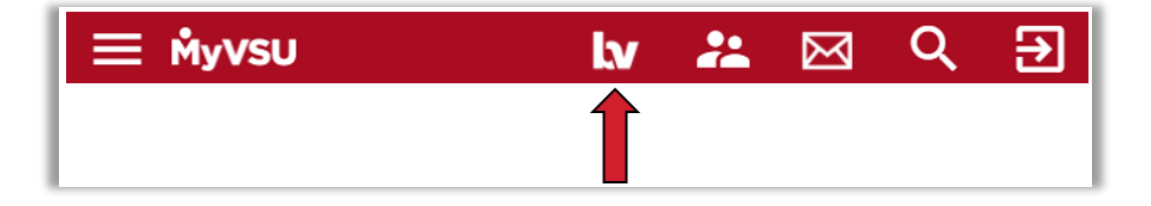

An orange dot on the **Message Alert** icon on the mini bar indicates unread mail or instant messages. Click on the icon to access unread messages.

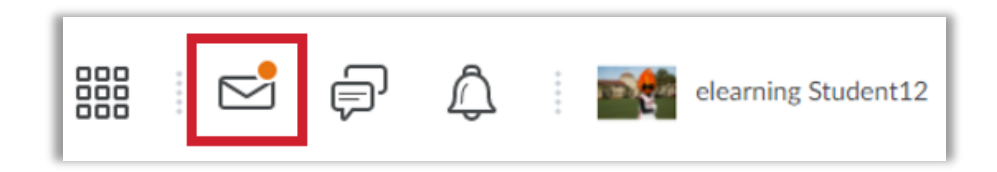

Select **Instant Messages** to navigate to your inbox.

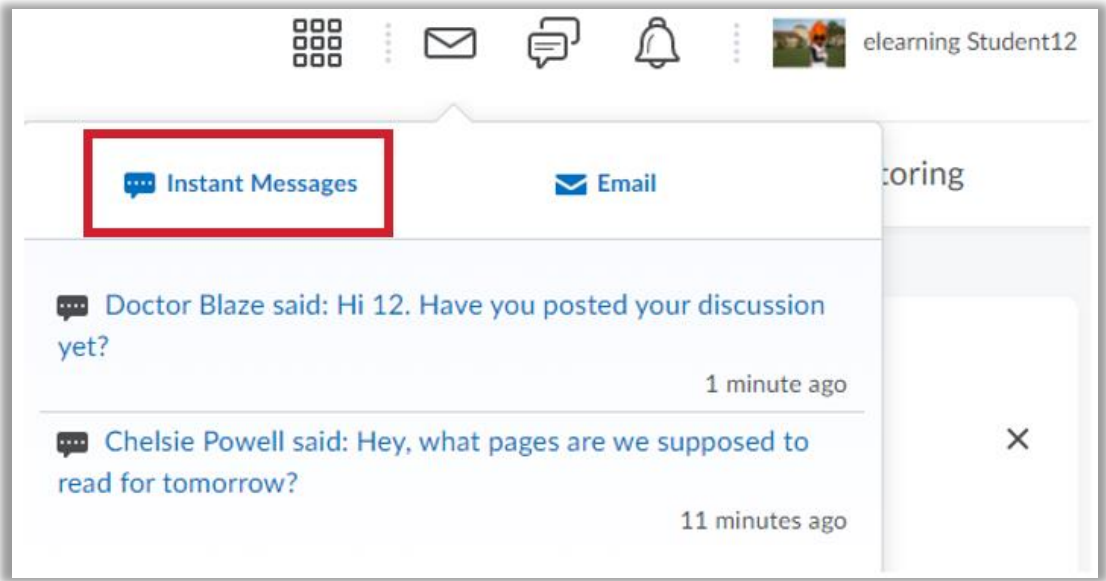

Click on the message to read and respond to it.

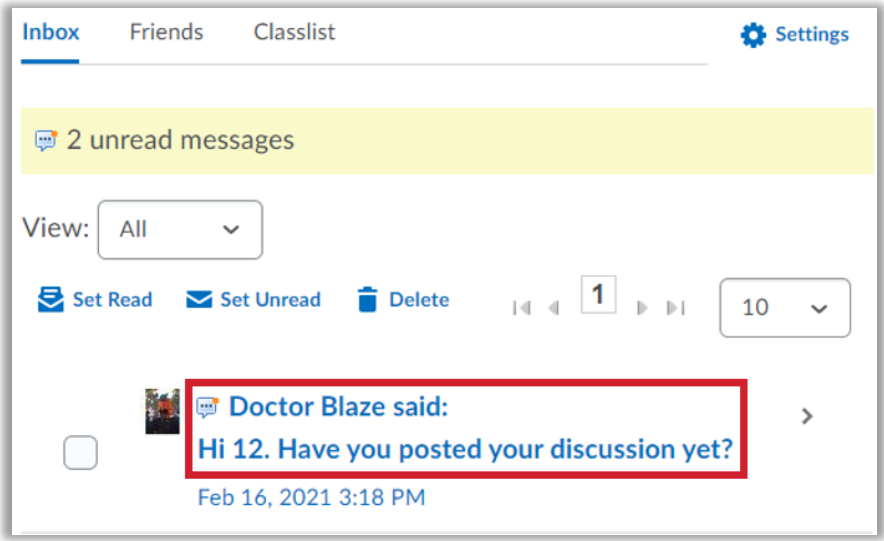

To reply, enter your message in the blank box below and click **Send**.

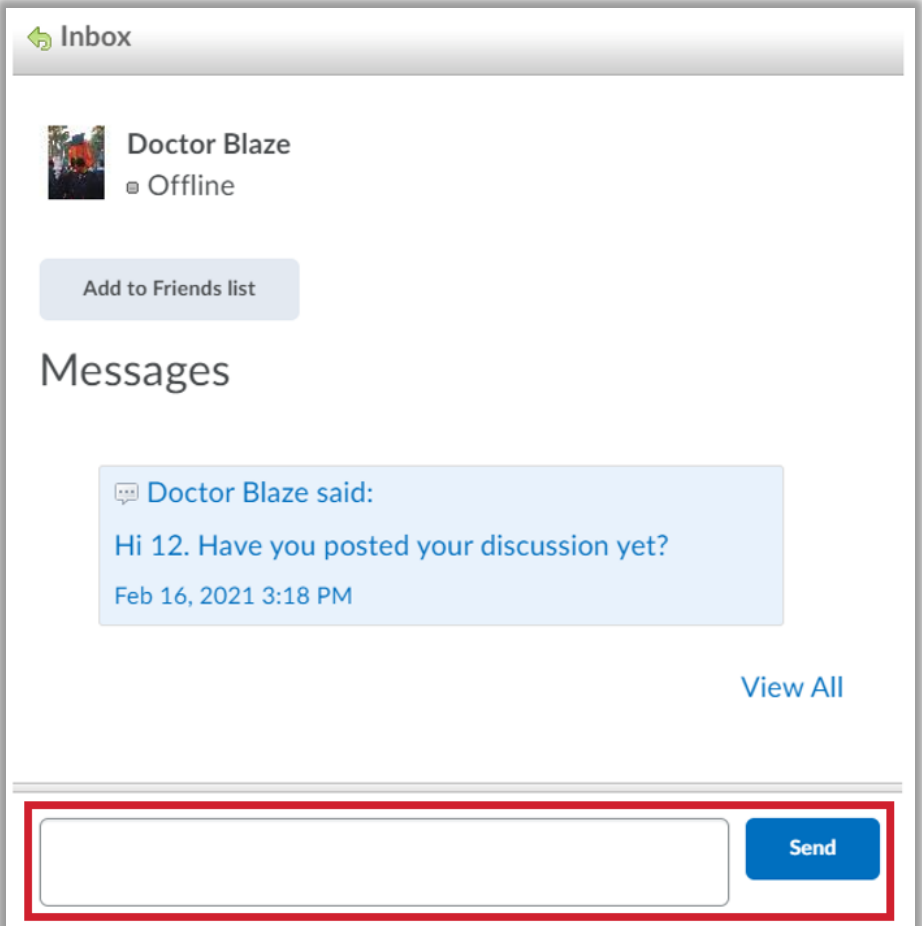

## Finding Recipients

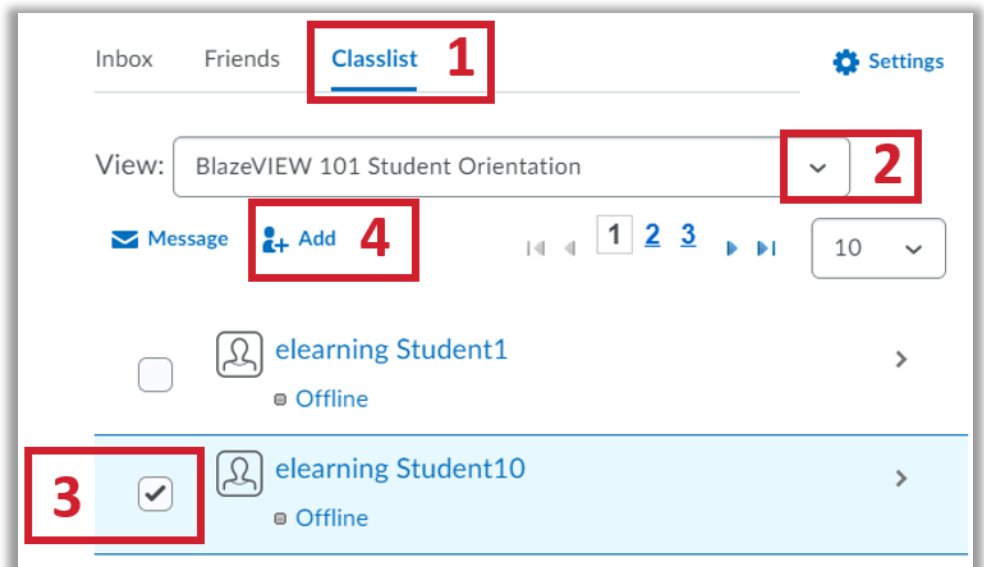

- 1. Click the **Classlist** tab to search for users to add to your friends list.
- 2. Filter your search by selecting a class from the drop-down list.
- 3. Select the user(s) you want to add to your friends list.
- 4. Click **Add** to add the user(s) to your Friends list.

You can use the Friends list for any users you may frequently message. Users do *not* have to be on your Friends list to receive messages from you.

Click the **Friends** tab to view your current contacts.

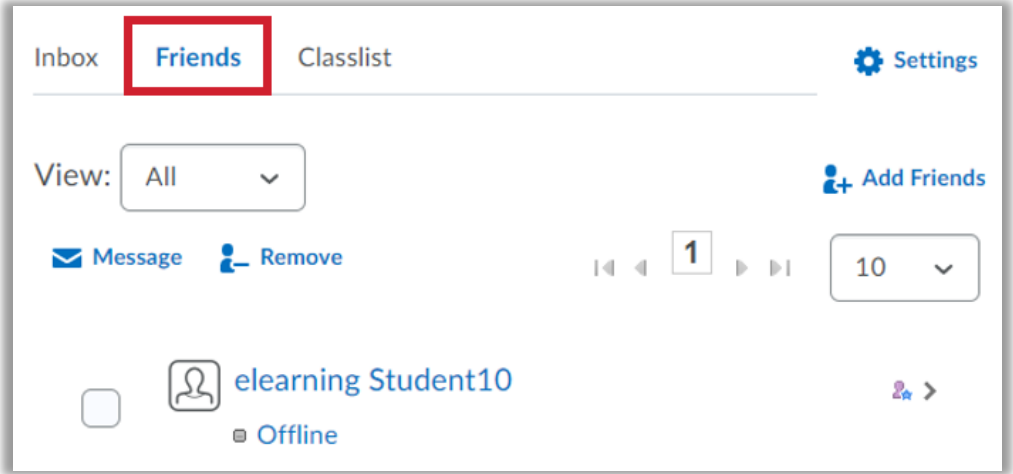

## Sending Instant Messages

You can send instant messages from three places: The Friends tab in the Instant Messages tool, the Classlist tab in the Instant Messages tool, or the Classlist tool from within a BlazeVIEW course (**Communication** > **Classlist**).

The instructions are the same for each method.

- 1. Select the desired recipient(s).
- 2. Click **Message**.

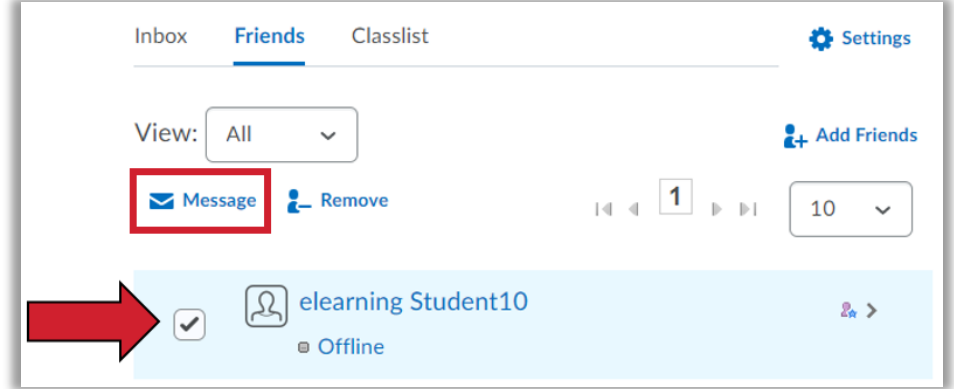

3. Type your message and click **Send**.

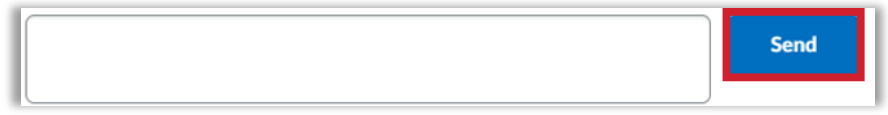

For more information or assistance, call 229-245-6490 or email [blazeview@valdosta.edu.](mailto:blazeview@valdosta.edu) For 24/7 BlazeVIEW or GoVIEW assistance, call 855-772-0423 or visit [GeorgiaVIEW Help Center.](https://d2lhelp.view.usg.edu/s/)

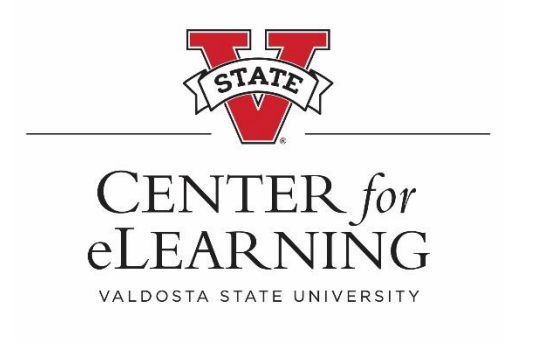